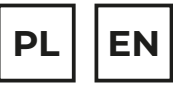

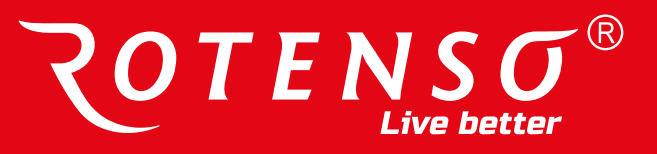

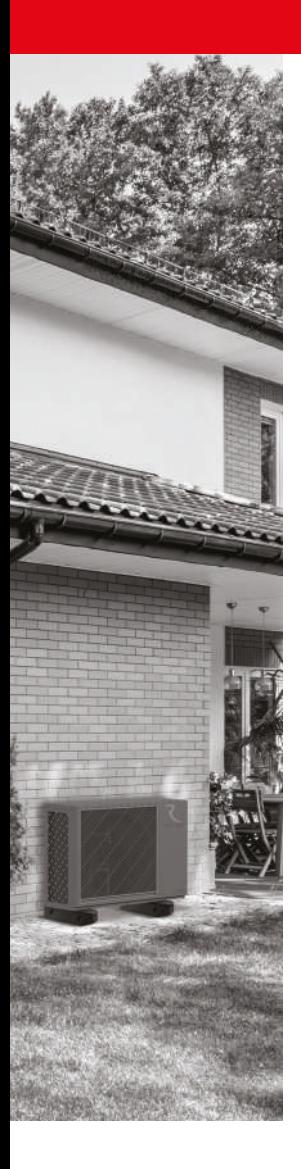

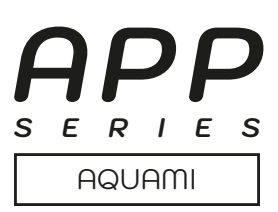

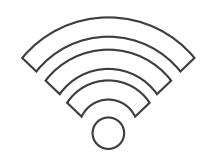

# **INSTRUKCJA OBSŁUGI USER MANUAL**

# **APLIKACJA / APPLICATION:**

ComfortHome app dla pomp ciepła Aquami Split i Aquami Monoblock / for Aquami Split and Monoblock heat pumps

# **www.rotenso.com**

# **API IKACJA COMFORT HOME**

# Instrukcia obsługi

# Spis treści

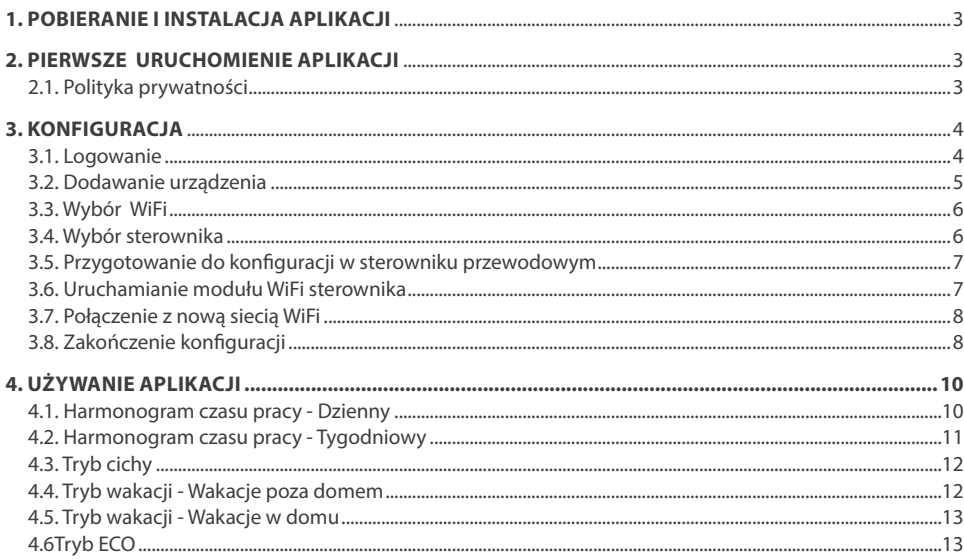

# WAŻNA INFORMACJA

Produkty ROTENSO przeznaczone są do współpracy z powszechnie dostępnymi aplikacjami dostarczanymi przez zewnętrzne podmioty. Za prawidłowość funkcjonowania tych aplikacji odpowiadają ich deweloperzy. W przypadku stwierdzenia błedów prosimy o kontakt bezpośrednio z deweloperem.

# WAŻNA INFORMACJA

Przed użytkowaniem przeczytaj uważnie niniejszą instrukcję obsługi. Zachowaj ja do wykorzystania w przyszłości.

# A WAŻNA INFORMACJA

Wszystkie ilustracje w instrukcji służą wyłącznie w celach informacyjnych. Widok poszczególnych ekranów aplikacji może się nieco różnić od widoku w Twoim urządzeniu mobilnym. Ogólny widok ekranu jest taki jak przedstawiono na rysunku.

# **1. POBIERANIE I INSTALACJA APLIKACJI**

# **UWAGA**

Poniższy kod QR służy tylko do pobrania aplikacji.

## **Dla systemów Android:**

Zeskanuj kod poniższy kod QR lub przejdź do Google Play, wyszukaj aplikację "Comfort Home" i pobierz ja.

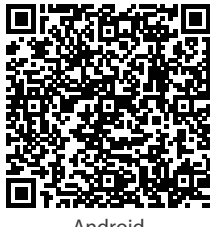

### **Dla systemów iOS:**

Zeskanuj poniższy kod QR iOS lub przejdź do APP Store, wyszukaj aplikację "Comfort Home" i pobierz ja.

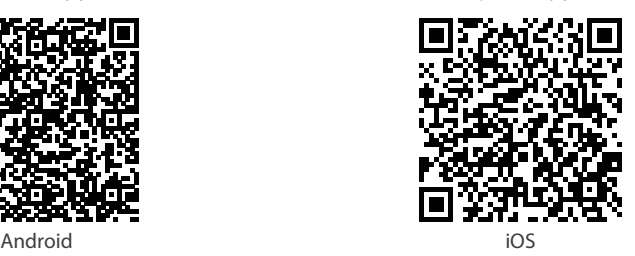

# **2. PIERWSZE URUCHOMIENIE APLIKACJI**

### **2.1. Polityka prywatności**

Zapoznaj się z Polityką prywatności, Licencją oprogramowania oraz Umową o świadczenie usług a następnie kliknij "Zgadzam się", aby przejść do następnego kroku.

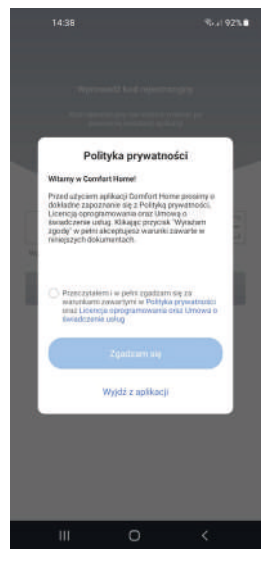

*Rys. 2.1*

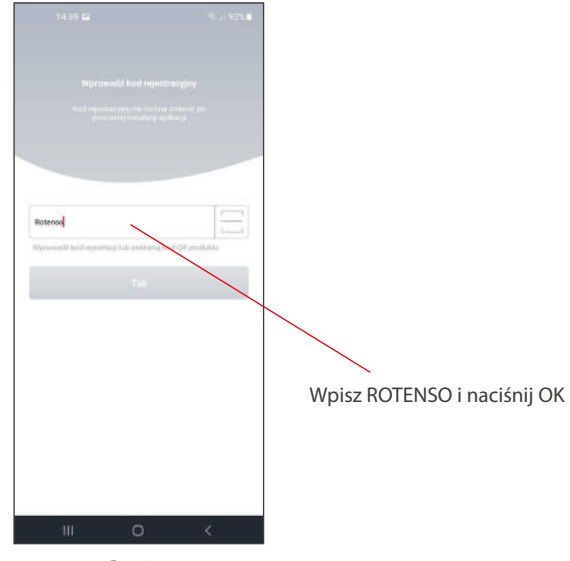

*Rys. 2.1*

# **3. KONFIGURACJA**

### **3.1. Logowanie**

Kliknij "Loguj" lub utwórz nowe konto w aplikacji ComfortHome klikając "Zarejestruj się". Jeśli już wcześniej utworzyłeś konto, zaloguj się za pomocą adresu e-mail i hasła *(Rys. 3.1.1)*.

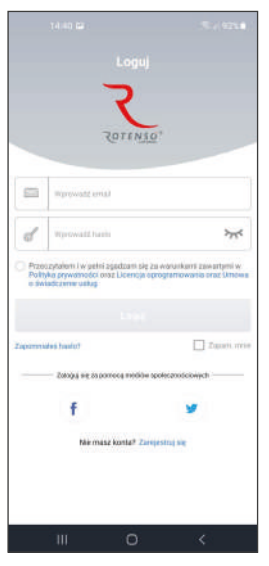

*Rys. 3.1.1*

Przy tworzeniu nowego konta wpisz swój adres e-mail *(Rys. 3.1.2)* i kliknij "Uzyskaj kod weryfikacyjny". Wprowadź 4-cyfrowy kod weryfikacyjny *(Rys. 3.1.3)*, który otrzymałeś na swojego maila (sprawdź SPAM, jeśli wiadomość nie byłaby w skrzynce odbiorczej), a następnie kliknij dalej. Na adres mailowy zostanie wysłany link potwierdzający, który należy kliknąć, aby aktywować aplikację na urządzeniu mobilnym.

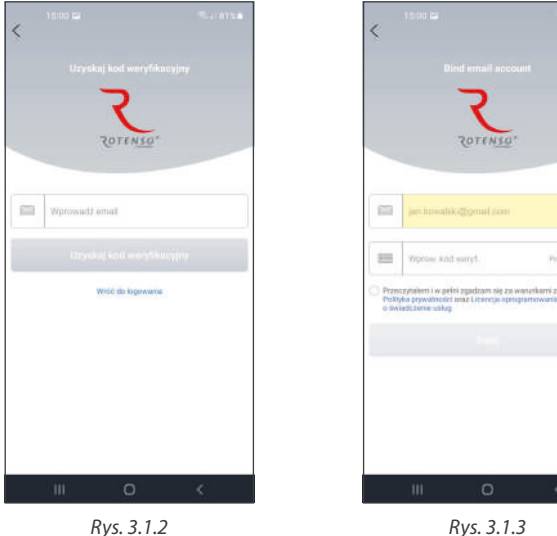

## **3.2. Dodawanie urządzenia**

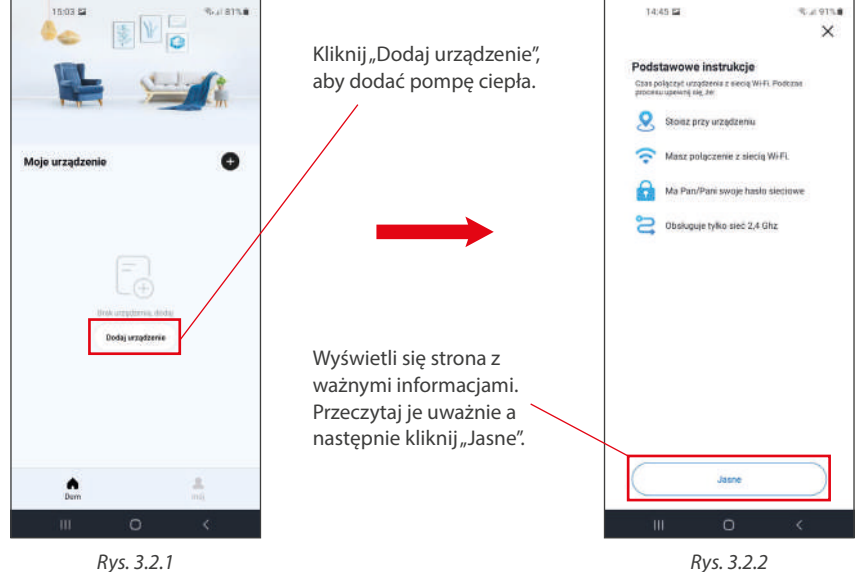

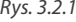

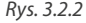

# **3.3. Wybór WiFi**

Zaznacz sieć WiFi, którą używasz w domu i z którą jest połączona Twoja pompa ciepła. Wprowadź hasło do tej sieci.

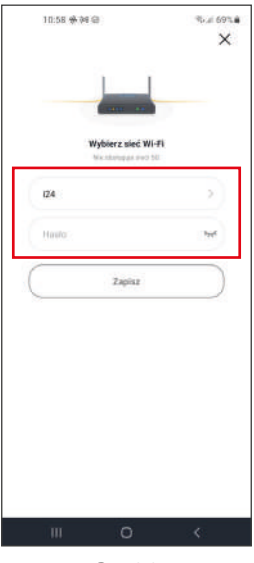

*Rys. 3.3*

#### **3.4. Wybór sterownika**

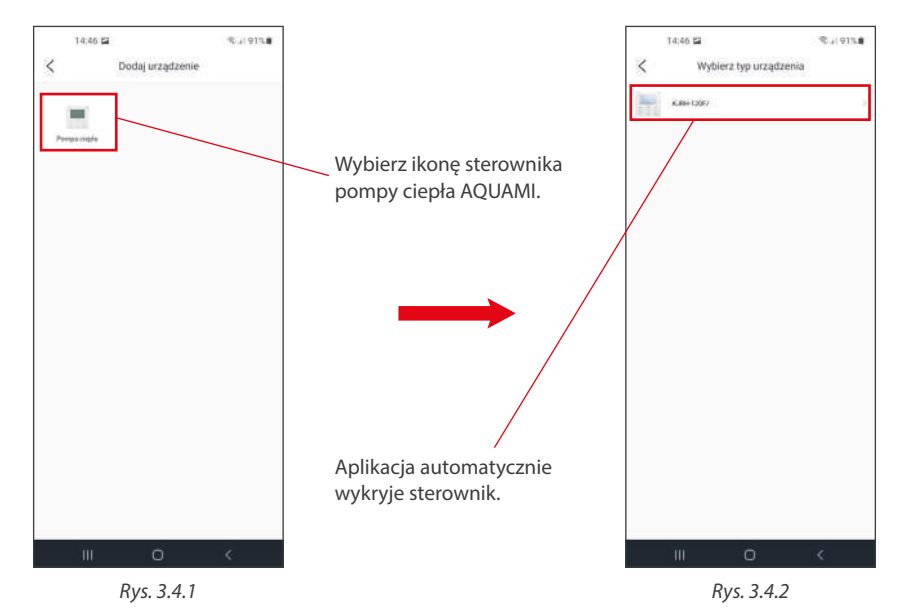

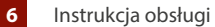

### **3.5. Przygotowanie do konfiguracji sterownika**

Wykonaj działania na sterowniku przewodowym zgodnie z instrukcją z aplikacji oraz podaną w następnym punkcie niniejszej instrukcji a następnie kliknij "Dalej"

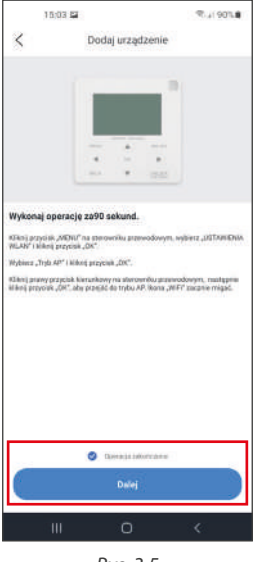

*Rys. 3.5*

#### **3.6. Uruchomianie modułu WiFi w sterowniku przewodowym**

Na sterowniku przewodowym pompy ciepła wykonaj następujące kroki:

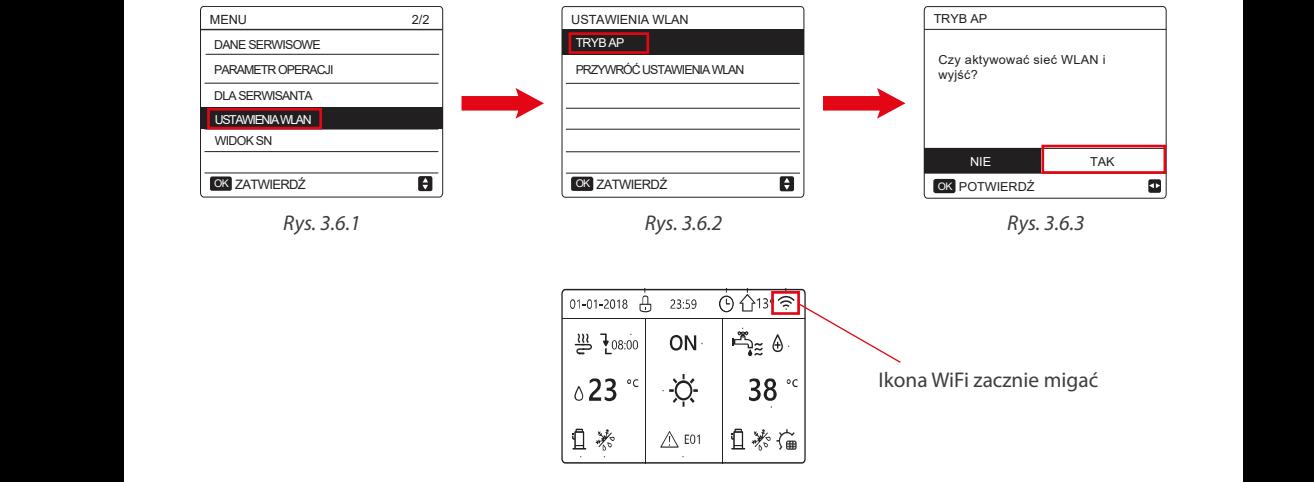

*Rys. 3.6.4*

### **3.7. Połączenie z nową siecią WiFi**

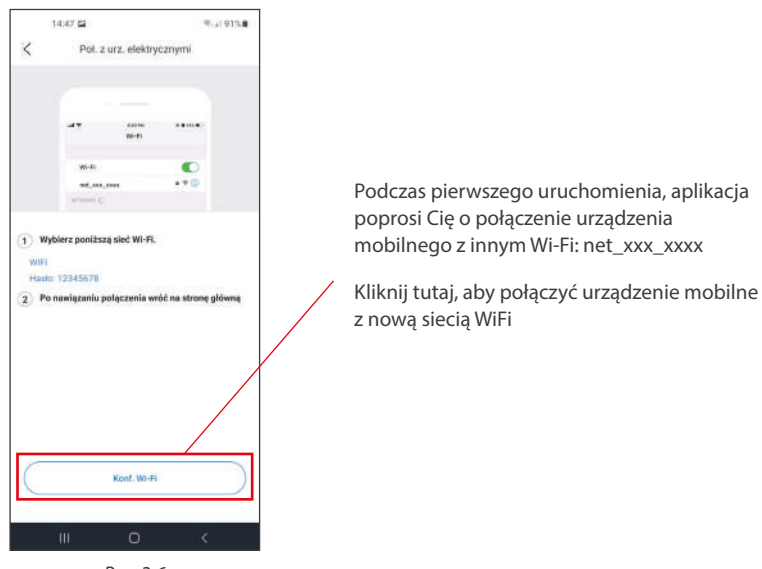

*Rys. 3.6*

#### **3.8. Zakończenie konfiguracji**

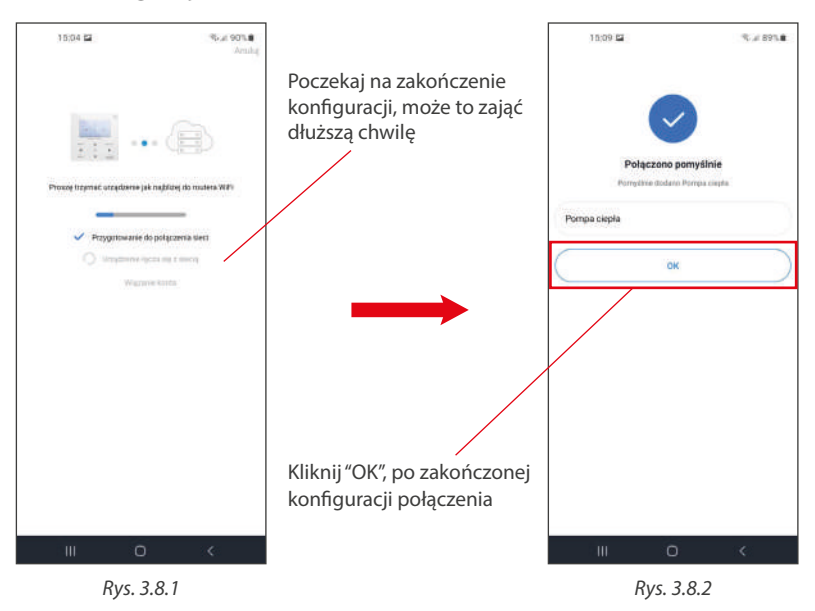

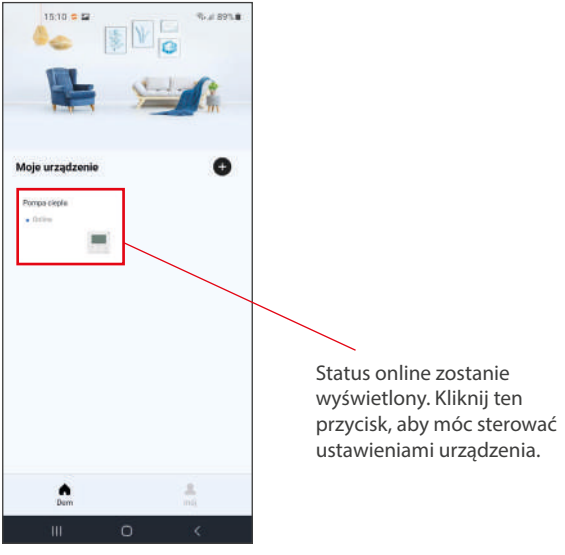

*Rys. 3.8.3*

# **WAŻNA INFORMACJA**

### **Ważne informacje i rozwiązywanie problemów związanych z siecią.**

- Produkty ROTENSO przeznaczone są do współpracy z powszechnie dostępnymi aplikacjami dostarczanymi przez zewnętrzne podmioty. Za prawidłowość funkcjonowania tych aplikacji odpowiadają ich deweloperzy. W przypadku stwierdzenia błędów prosimy o kontakt bezpośrednio z deweloperem.
- Gdy urządzenie nawiąże połączenie z siecią upewnij się, że urządzenie mobilne jest możliwie blisko sterownika.
- Możliwe jest połączenie z sieciami tylko w paśmie 2.4GHz.
- Znaki specjalne (interpunkcyjne, spacje itp.) nie są zalecane jako części nazw sieci WLAN.
- Rekomendujemy nie podłączać więcej niż 10 urządzeń domowych do jednego routera, aby nie dopuścić do sytuacji, w której urządzenia będą miały słaby lub niestabilny sygnał sieci.
- Jeśli zmienisz hasło do routera lub do sieci WLAN, wyczyść ustawienia i zresetuj urządzenie.
- Interfejs aplikacji może nieznacznie różnić się od tych opisanych w tym dokumencie, gdyż aplikacja jest systematycznie aktualizowana.

# **4. UŻYWANIE APLIKACJI**

Funkcje przycisków w aplikacji.

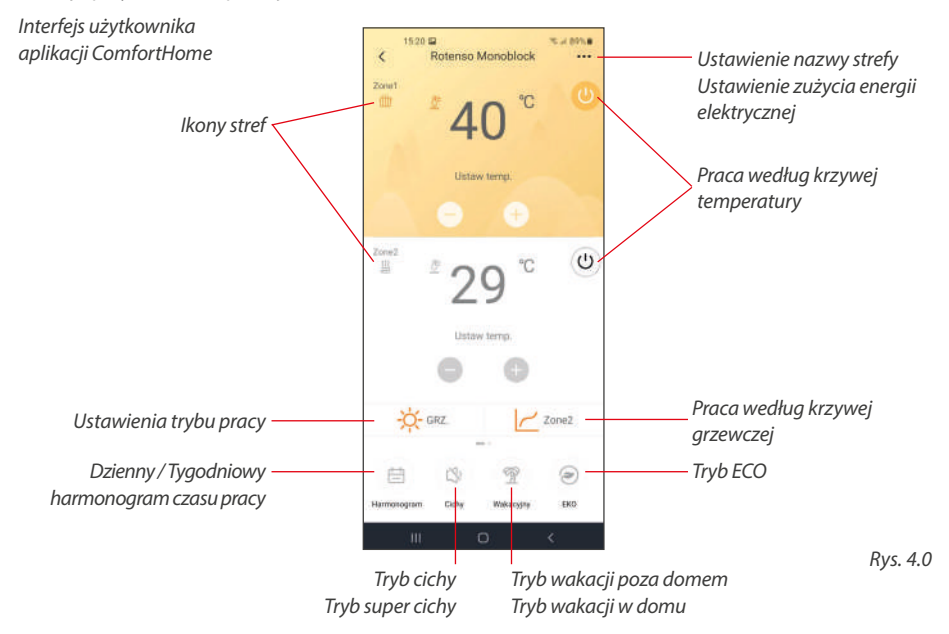

### **4.1. Harmonogram czasu pracy - Dzienny**

- 1. Kliknij ikonę "Harmonogram", aby wejść w ustawienia harmonogramu czasu pracy. *(Rys. 4.1.1)*
- 2. Istnieją 2 rodzaje harmonogramu czasu pracy dzienny i tygodniowy. *(Rys. 4.1.2)*
- 3. Kliknij dowolny harmonogram, aby dostosować szczegółowy plan pracy urządzenia. *(Rys. 4.1.3)*

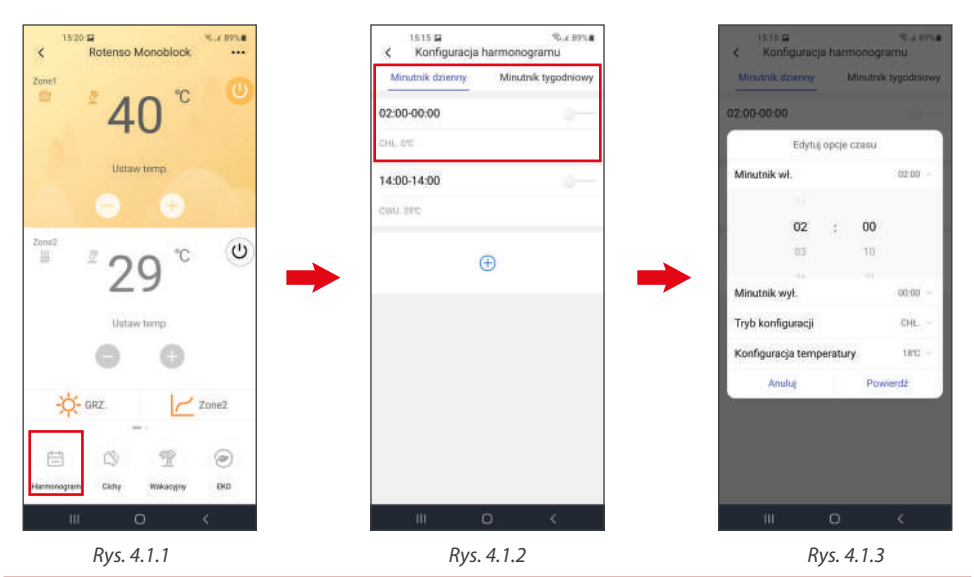

# **4.2. Harmonogram czasu pracy - Tygodniowy**

- 1. Kliknij ikonę "Harmonogram", aby wejść w ustawienia harmonogramu czasu pracy. *(Rys. 4.2.1)*
- 2. W zakładce "Minutnik tygodniowy" wybierz dzień, który chcesz skonfigurować . *(Rys. 4.2.2)*
- 3. Kliknij dowolny harmonogram by dostosować ustawienia. *(Rys. 4.2.3)*
- 4. Ustaw harmonogram wedle swoich wytycznych. *(Rys. 4.2.4)*

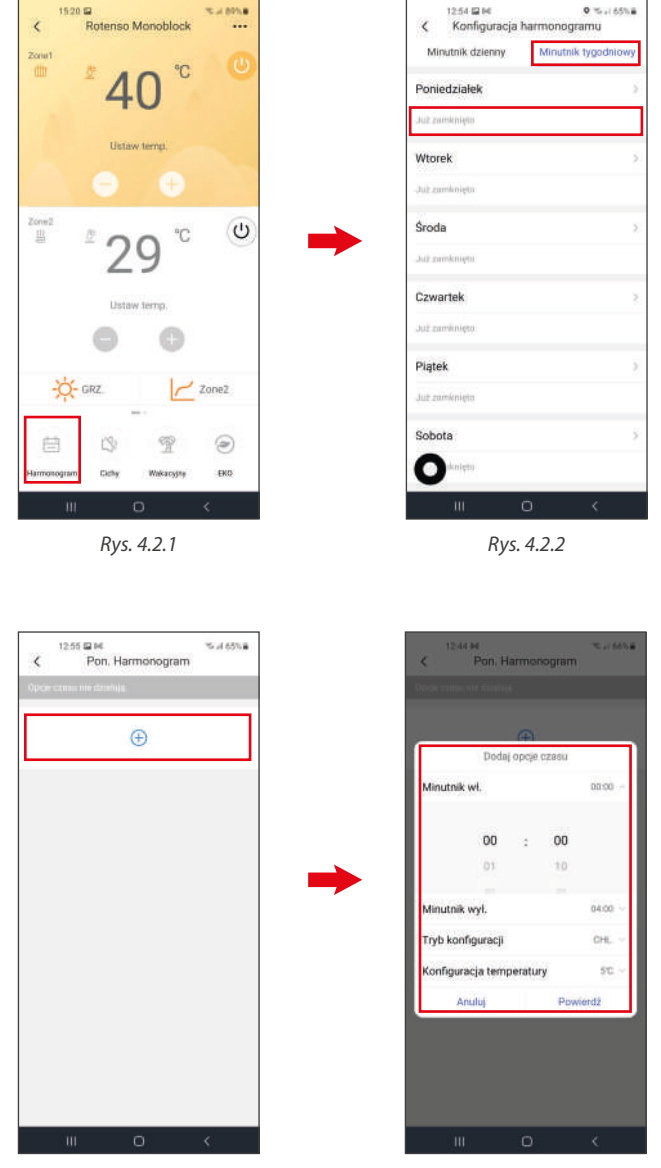

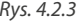

*Rys. 4.2.3 Rys. 4.2.4*

# **4.3. Tryb cichy**

- 1. Kliknij ikonę "Cichy", aby wejść w ustawienia trybu cichego. *(Rys. 4.3.1)*
- 2. Aktywuj tryb cichy ("Tryb cichy"), a następnie wybierz pomiędzy trybem cichym "CICHY" i super cichym "Super cichy". Następnie możesz ustawić programator czasowy automatycznego włączania/wyłączania urządzenia. *(Rys. 4.3.2)*
- 3. Tutaj możesz ustawić programator czasowy dla różnych trybów cichych. *(Rys. 4.3.3)*

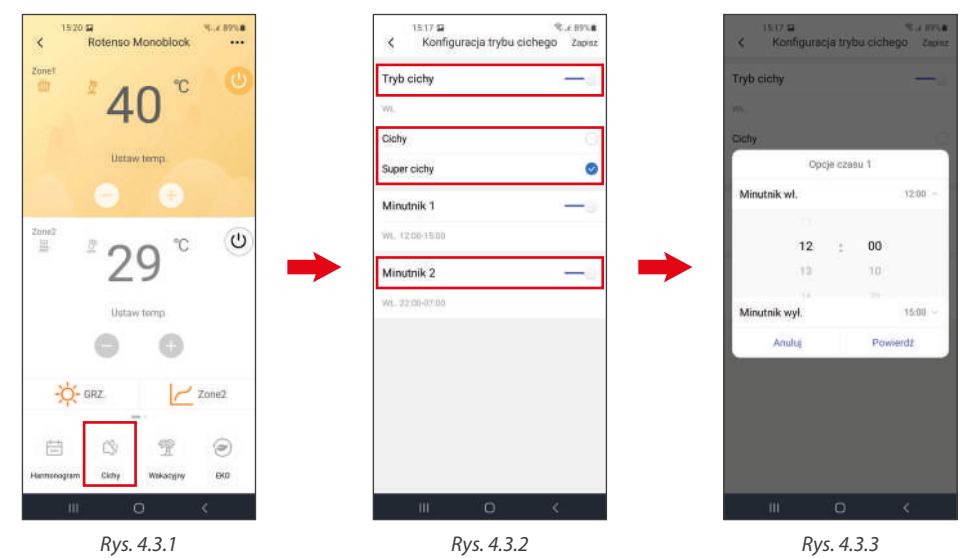

## **4.4. Tryb wakacji - Wakacje poza domem**

- 1. Kliknij ikonę "Wakacyjny", aby przejść do ustawień wybranego trybu. *(Rys. 4.4.1)*
- 2. Wybierz tryb "Urlop wyjazdowy", a następnie ustaw czas dla wybranej funkcji. *(Rys. 4.4.2)*

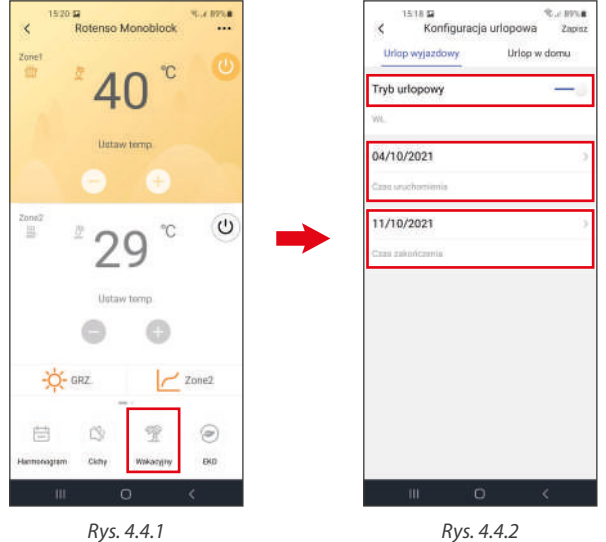

### **4.5. Tryb wakacji - Wakacje w domu**

- 1. Kliknij ikonę "Wakacyjny", aby przejść do ustawień wybranego trybu. *(Rys. 4.5.1)*
- 2. Wybierz tryb "Urlop w domu", a następnie ustaw czas dla wybranej funkcji. *(Rys. 4.5.2)*

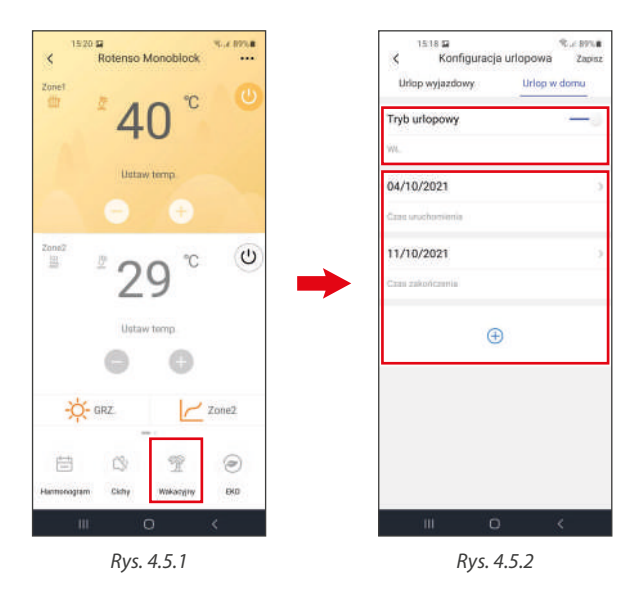

# **4.6. Tryb ECO**

- 1. Kliknij ikonę "ECO". *(Rys. 4.6.1)*
- 2. Ustaw czas działania ("Minutnik wł." i "Minutnik wył.") funkcji ECO. *(Rys. 4.6.2)* Tryb ECO działa tylko przy skonfigurowanej jednej strefie.

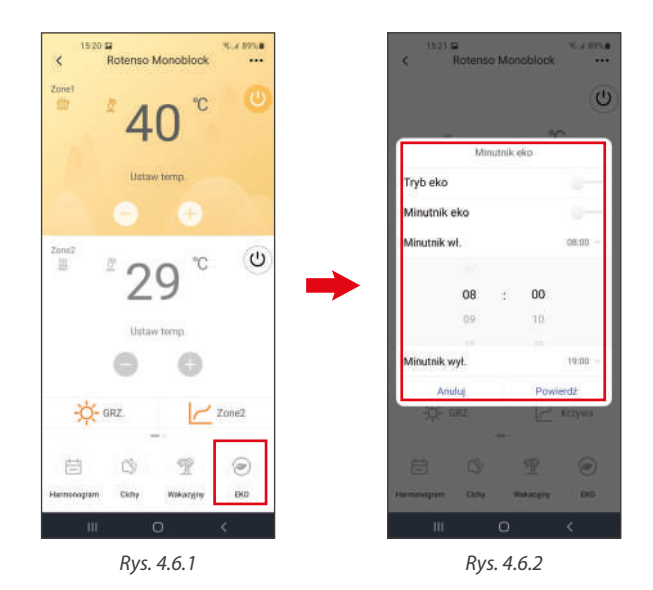

# **COMFORT HOME APP**

User manual

# **Contents**

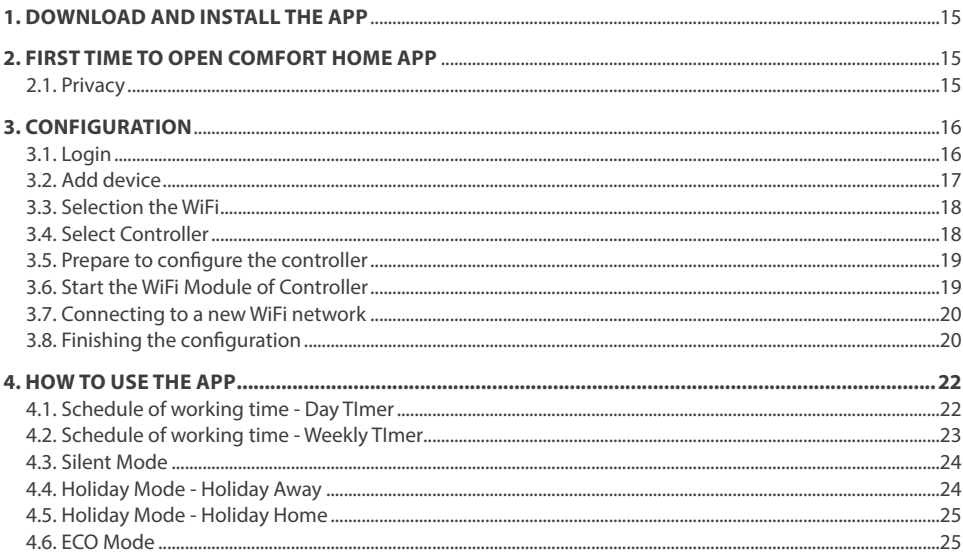

# $\mathbf{\hat{A}}$  IMPORTANT NOTE

ROTENSO products are designed to work with commonly available applications provided by external entities. Their developers are responsible for the proper functioning of these applications. If you find any errors, please contact the developer directly.

# **A IMPORTANT NOTE**

Read the manual carefully before using. Make sure to save this manual for future reference.

# A IMPORTANT NOTE

All illustrations in this manual are for information purposes only.

The view of individual application screens may differ slightly from the view on your mobile device. The general view of the screen is as shown.

# **1. DOWNLOAD AND INSTALL THE APP**

# $\overline{\mathbf{A}}$  CAUTION

The following QR code is only available for downloading APP. It is totally different with the QR code packed with unit.

#### **Android Phone users:**

Scan Android QR code or go to google play, search "Comfort Home" app and download it.

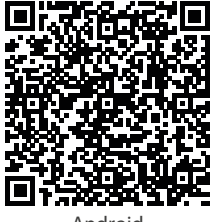

#### **iOS users:**

Scan iOS QR code or go to APP Store, search "Comfort Home" app and download it.

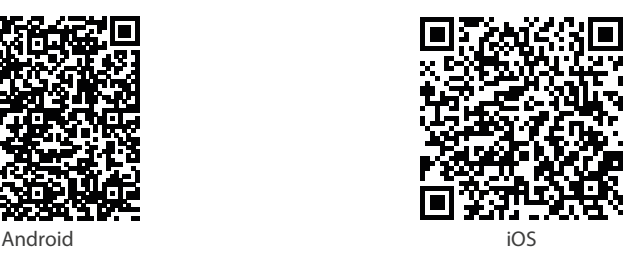

**2. FIRST TIME TO OPEN COMFORT HOME APP**

#### **2.1. Privacy**

Read the Privacy Policy, Software License and Service Agreement and then click "I Agree" to move on to the next step.

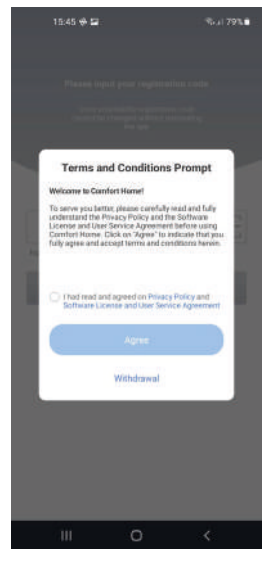

*Pic. 2.1*

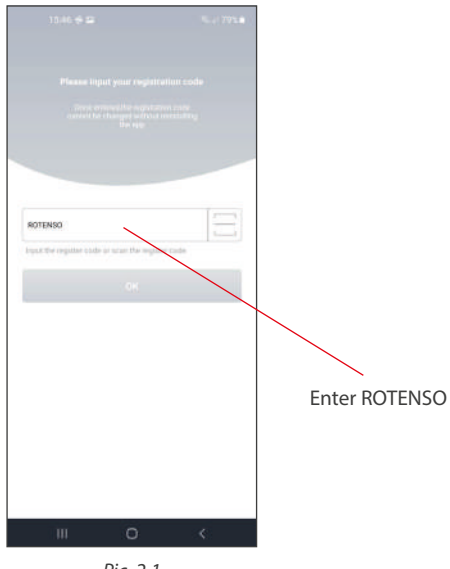

*Pic. 2.1*

# **3. CONFIGURATION**

### **3.1. Login**

Click on Sing In or create a new account if you have never created an account of ComfortHome before, If you have already created an account before, login with the email and password.

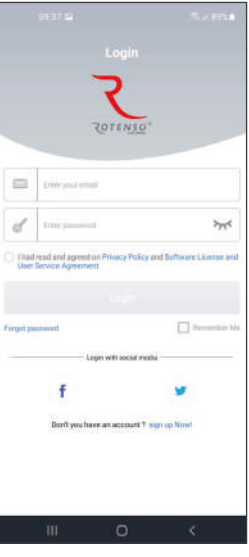

*Pic. 3.1.1*

When creating a new account, enter your email address and click "Get verification code (Pic. 3.1.2). Enter the 4-digit verification code *(Pic. 3.1.3)* you were sent in your email (check SPAM if the email would not be in your inbox), then click "next". A confirmation link will be sent to your email address, which you must click to activate the application on your mobile device.

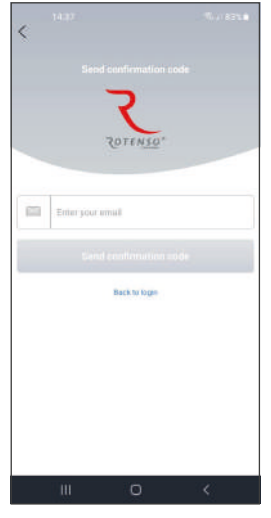

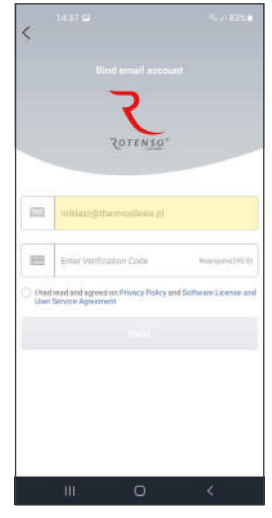

*Pic. 3.1.2 Pic. 3.1.3*

## **3.2. Add device**

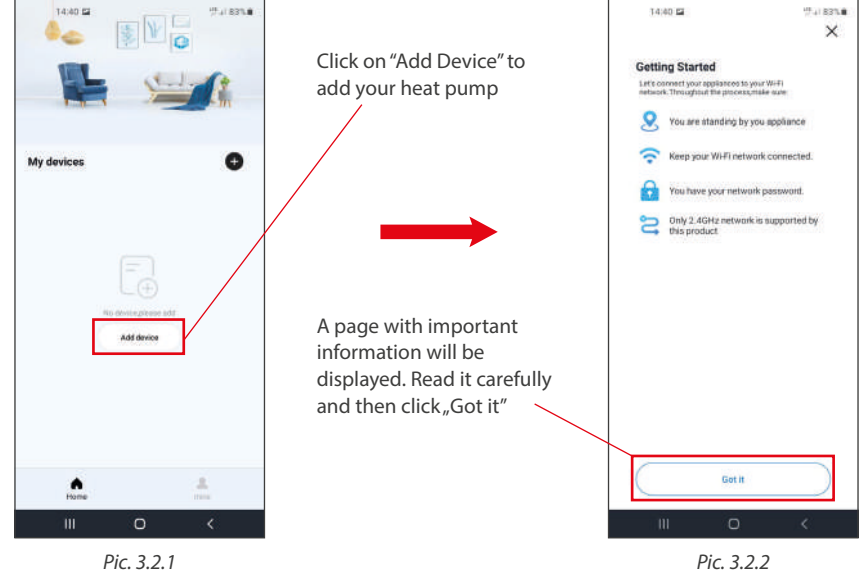

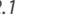

## **3.3. Selection the WiFi**

Selection the WiFi which you use at home and to which your heat pump is connected. Enter the password for this network.

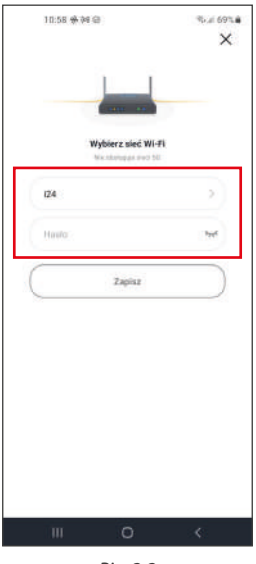

*Pic. 3.3*

# **3.4. Select Controller**

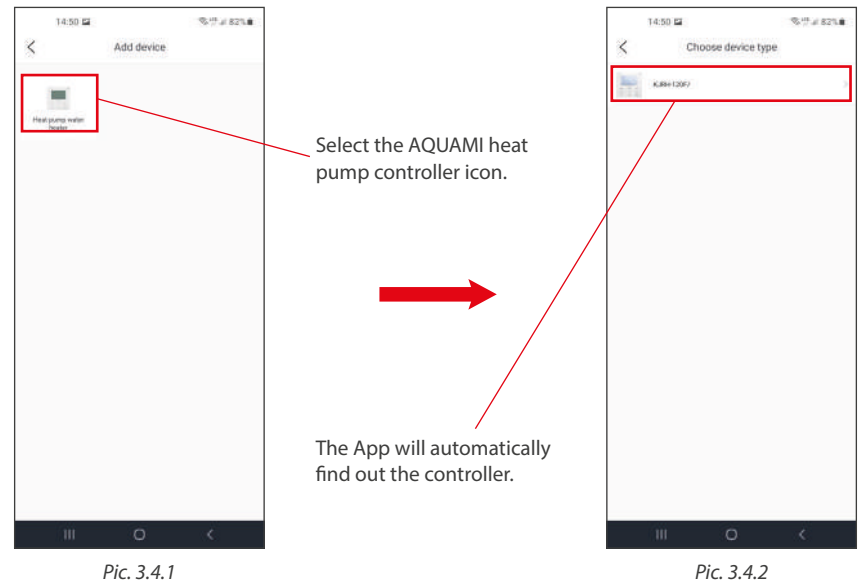

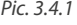

### **3.5. Prepare to configure the controller**

"Perform the actions on the wired controller according to the instructions from the application and given in the next section of this manual and then click "Next".

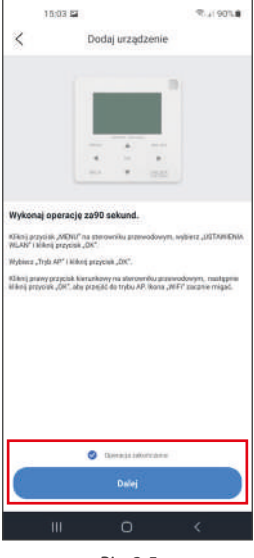

*Pic. 3.5*

# **3.6. Start the WiFi Module of Controller**

Do the following setting on the Menu page of the Wired controller

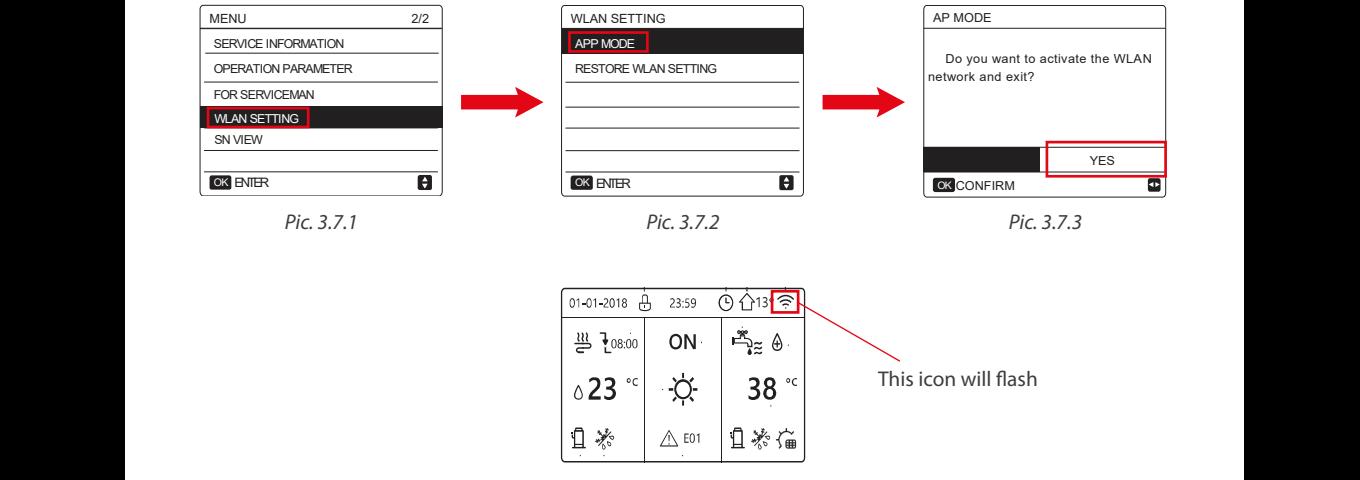

*Pic. 3.7.4*

#### **3.7. Connecting to a new WiFi network**

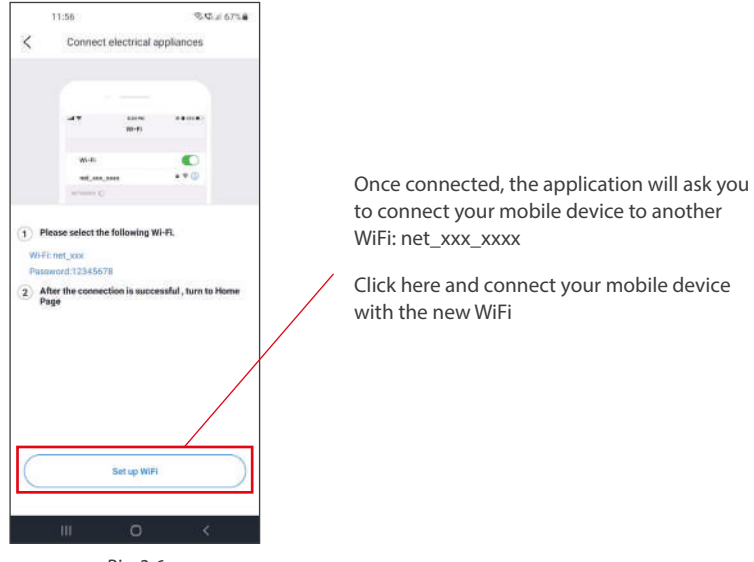

*Pic. 3.6*

#### **3.8. Finishing Up**

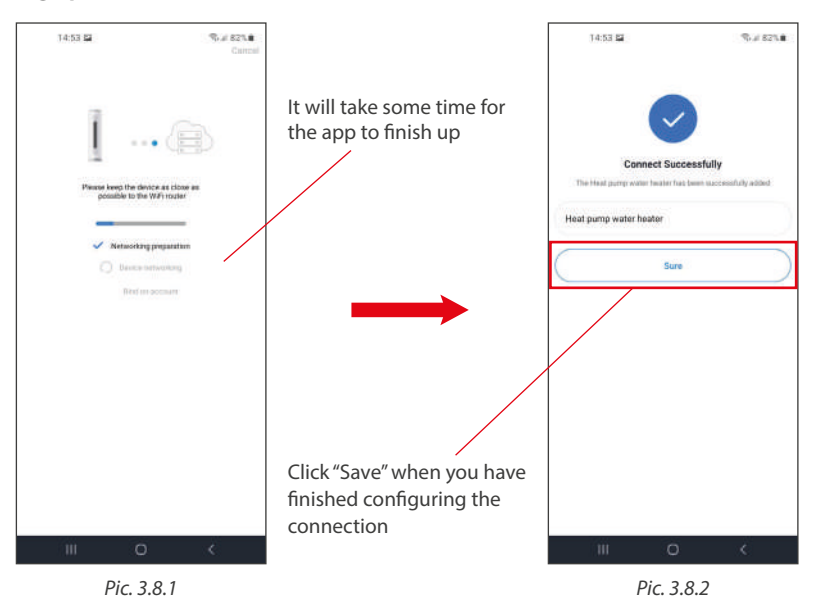

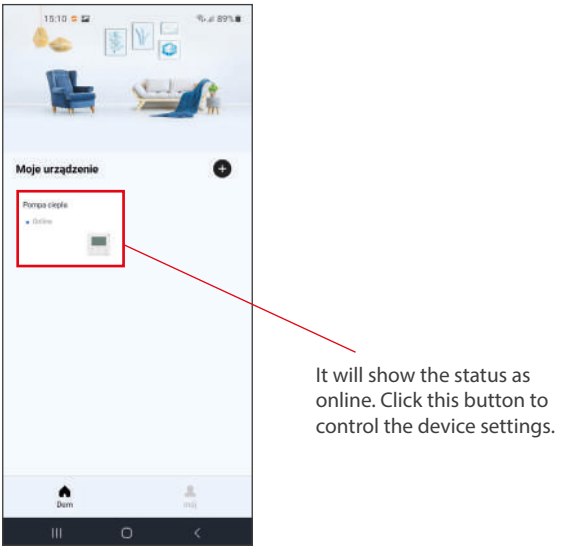

*Pic. 3.8.3*

# **A IMPORTANT NOTE**

### **Important information and network troubleshooting.**

- ROTENSO products are designed to work with commonly available applications provided by external entities. Their developers are responsible for the proper functioning of these applications. If you find any errors, please contact the developer directly.
- When the device connects to the network, make sure that the mobile device is as close to the controller as possible.
- It is only possible to connect to networks in the 2.4GHz band.
- Special characters (punctuation, spaces etc.) are not recommended as parts of WLAN names.
- We recommend that you do not connect more than 10 home devices to a single router to prevent devices from having a weak or unstable network signal.
- If you change the router or WLAN password, clear the settings and reset the device.
- The application interface may differ slightly from those described in this document, as the application is regularly updated.

# **4. HOW TO USE THE APP**

Functions of Various Buttons in App

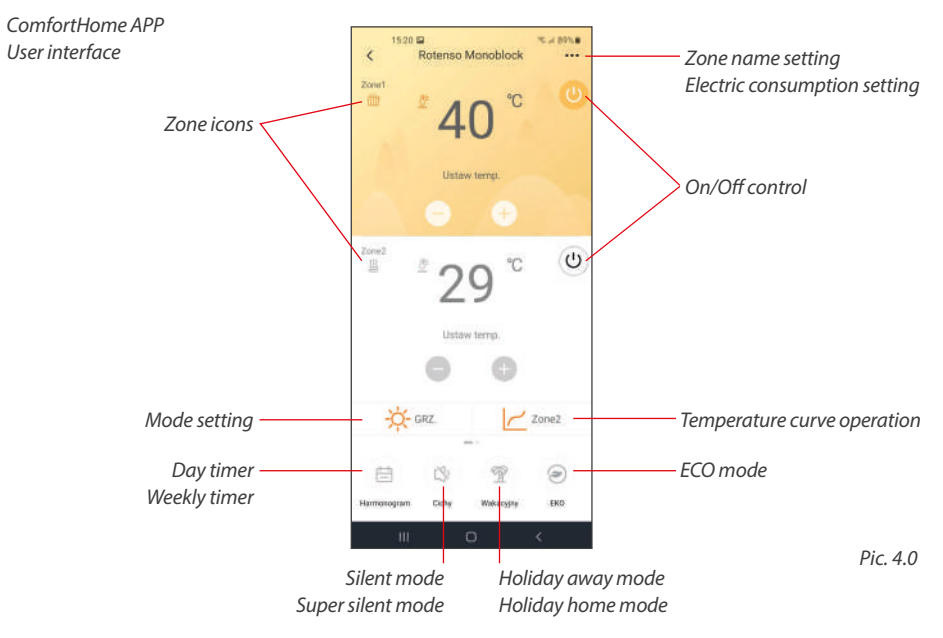

#### **4.1. Schedule of working time - Day Timer**

- 1. Tap the Schedule icon to enter the schedule function. *(Pic. 4.1.1)*
- 2. There are 2 types of schedule that is Day Timer and Weekly Timer. *(Pic. 4.1.2)*
- 3. Tap on any schedule to adjust the detailed rules under this schedule. *(Pic. 4.1.3)*

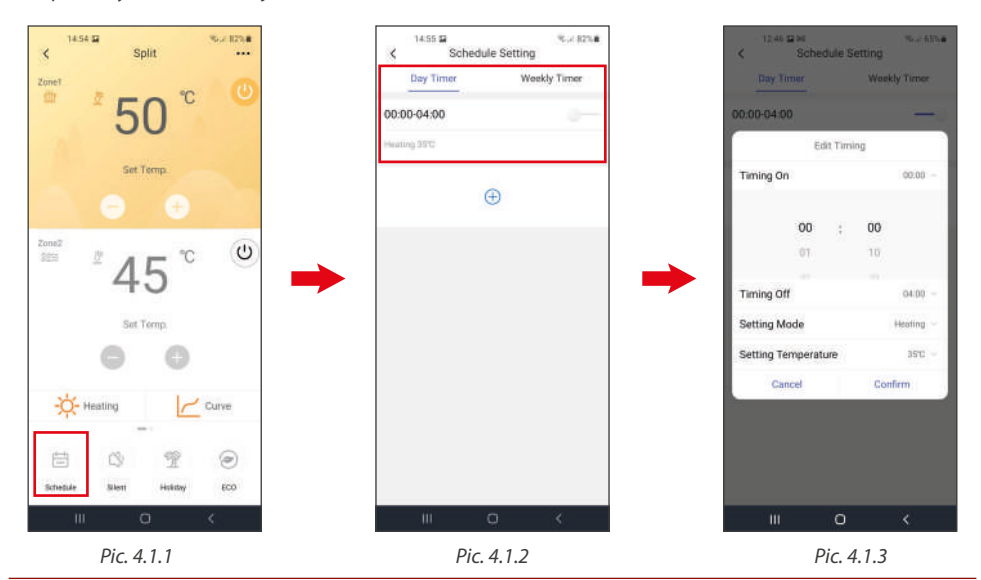

### **4.2. Schedule of working time - Weekly TImer**

- 1. Tap the Schedule icon to enter the schedule mode. *(Pic. 4.2.1)*
- 2. In the Weekly Timer Selection, select any Day to set the schedule for that day. *(Pic. 4.2.2)*
- 3. Tap on any Schedule to adjust the setting under schedule. *(Pic. 4.2.3)*
- 4. Inside the Schedule You can set detailed rules. *(Pic. 4.2.4)*

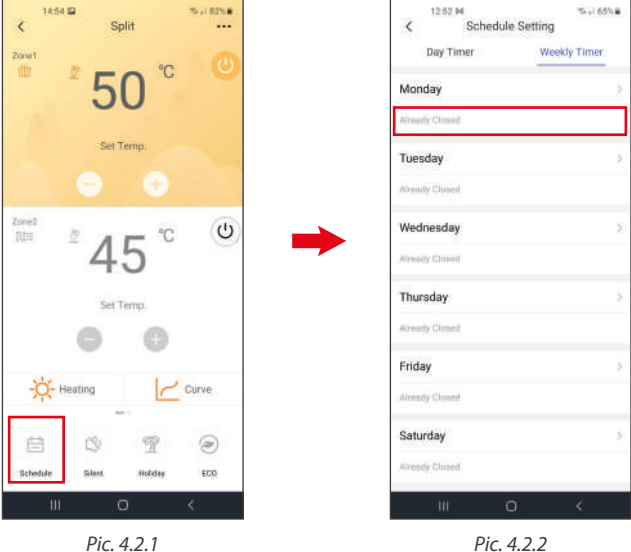

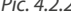

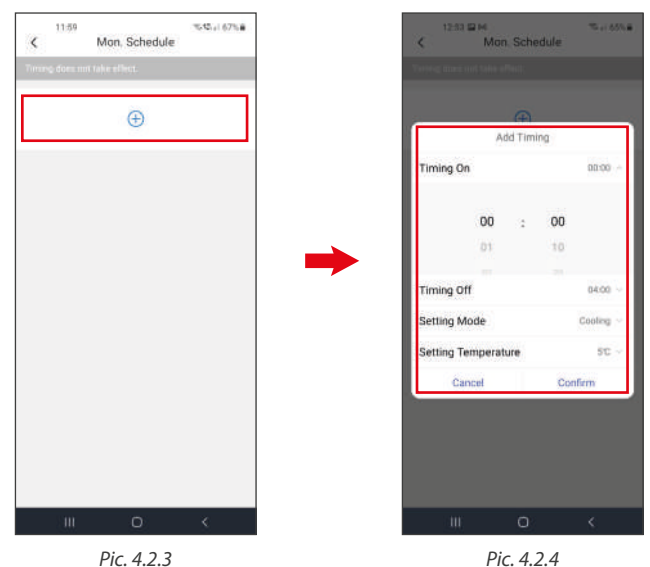

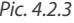

# **4.3. Silent Mode**

- 1. Tap the Silent icon to enter the Silent Mode. *(Pic. 4.3.1)*
- 2. Firstly turn on the Silent Mode and choose between the Silent and Super Silent Mode. There after you can select the Timer for Silent mode to turn on and turn off. *(Pic. 4.3.2)*
- 3. Here You can set the Timer for different silent mode. *(Pic. 4.3.3)*

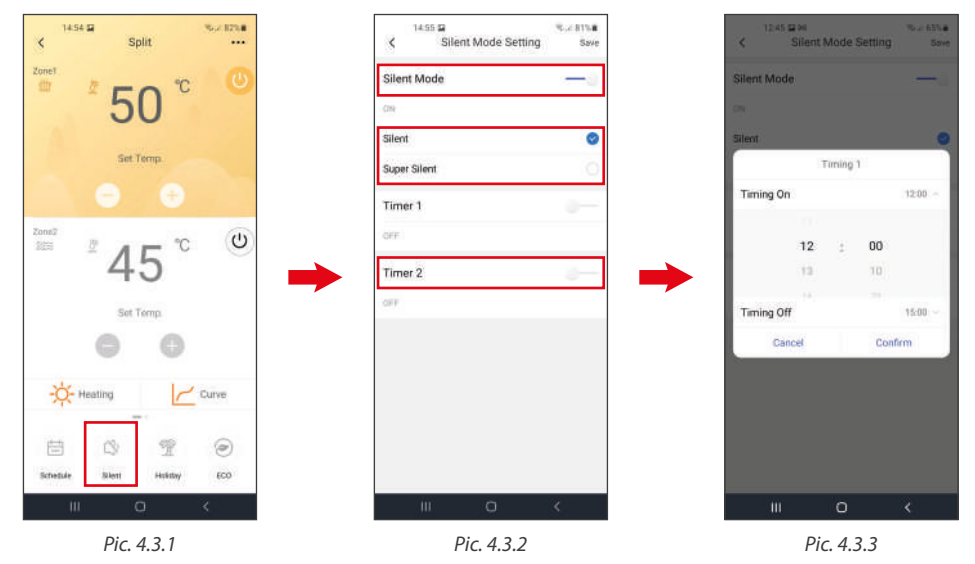

#### **4.4. Holiday Mode - Holiday Away**

- 1. Tap on the Holiday Icon and go to the Holiday Away Mode. *(Pic. 4.4.1)*
- 2. Firstly tap on the Holiday Mode to activate the Holiday Away mode and then select the Start and End time. *(Pic. 4.4.2)*

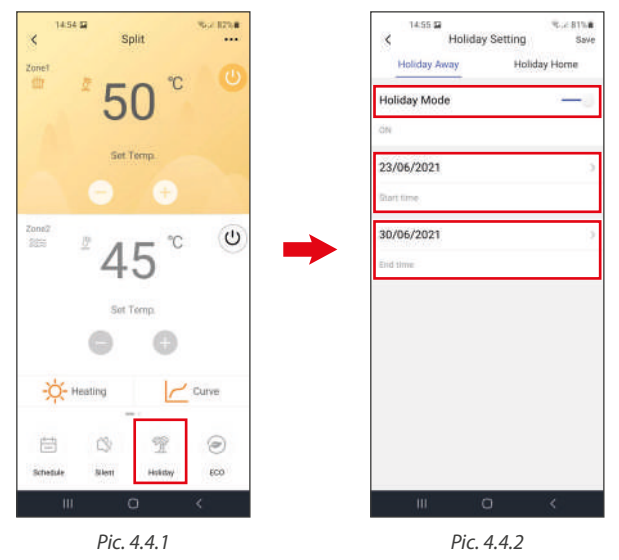

### **4.5. Holiday Mode - Holiday Home**

- 1. Tap on the Holiday Icon and go to the Holiday Away Mode. *(Pic. 4.5.1)*
- 2. Firstly tap on the Holiday Mode to activate the Holiday Away mode and then select the Start and End time. *(Pic. 4.5.2)*

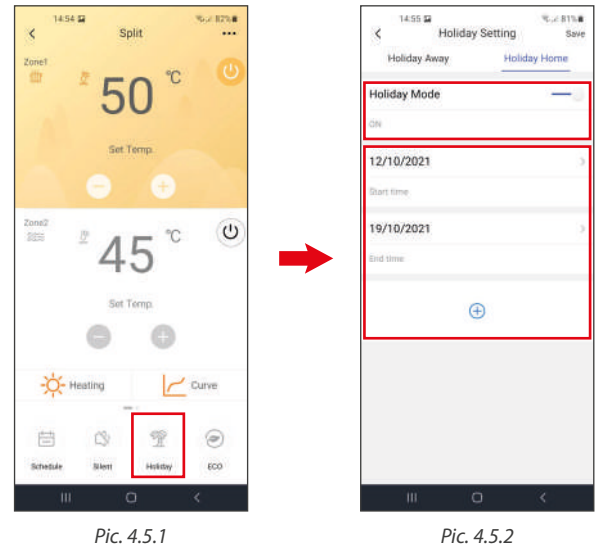

# **4.6. ECO Mode**

- 1. Tap on the Eco Function. *(Pic. 4.6.1)*
- 2. Select the TImer On and Timer Off for the Eco function here. *(Pic. 4.6.2)*

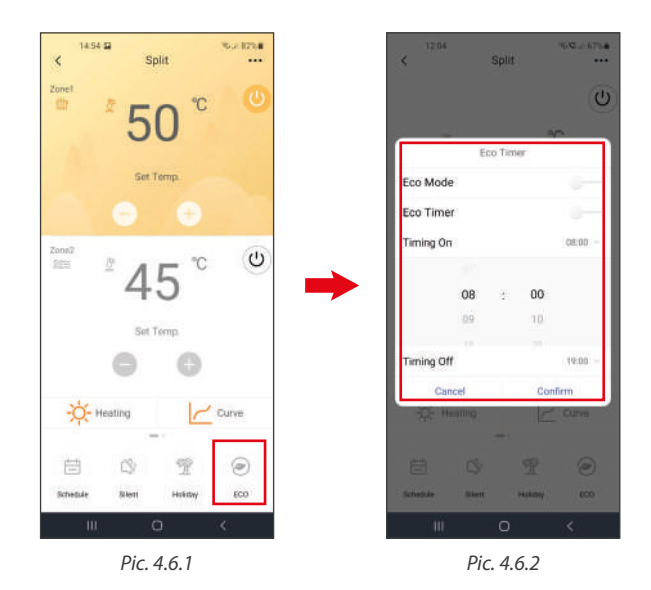

# **NOTES**

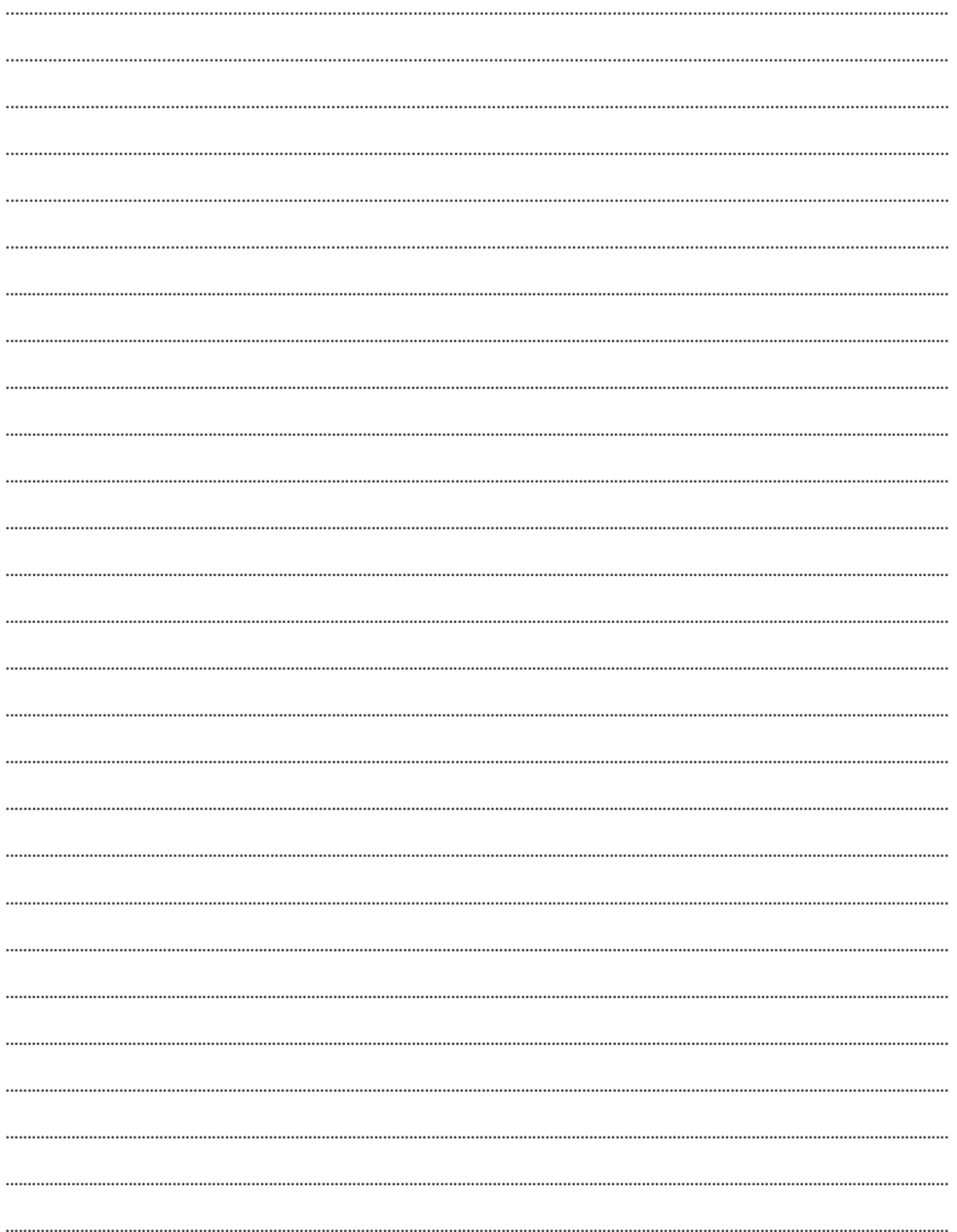

# **NOTES**

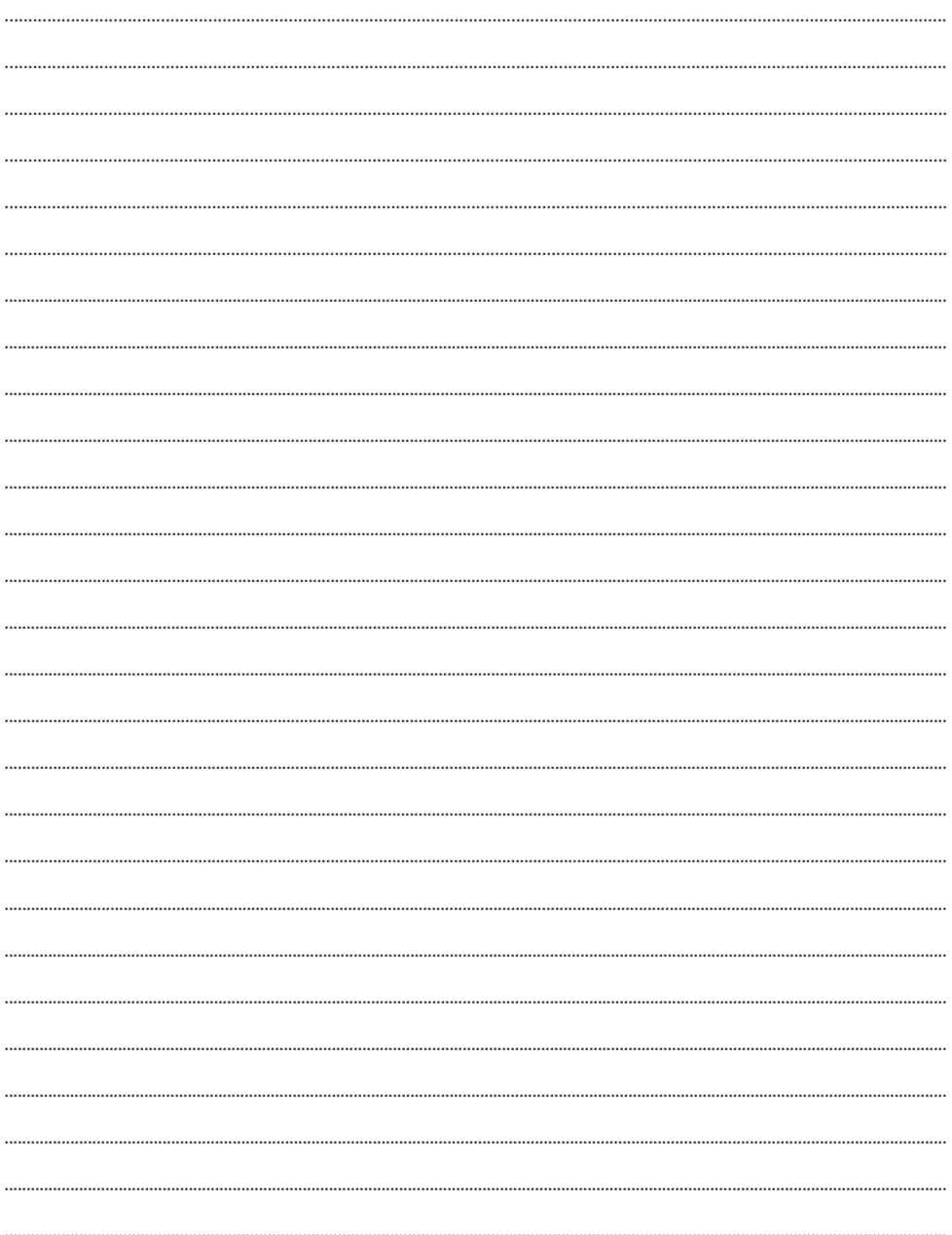

# email: info@rotenso.com

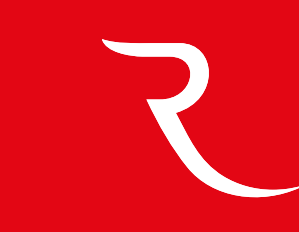

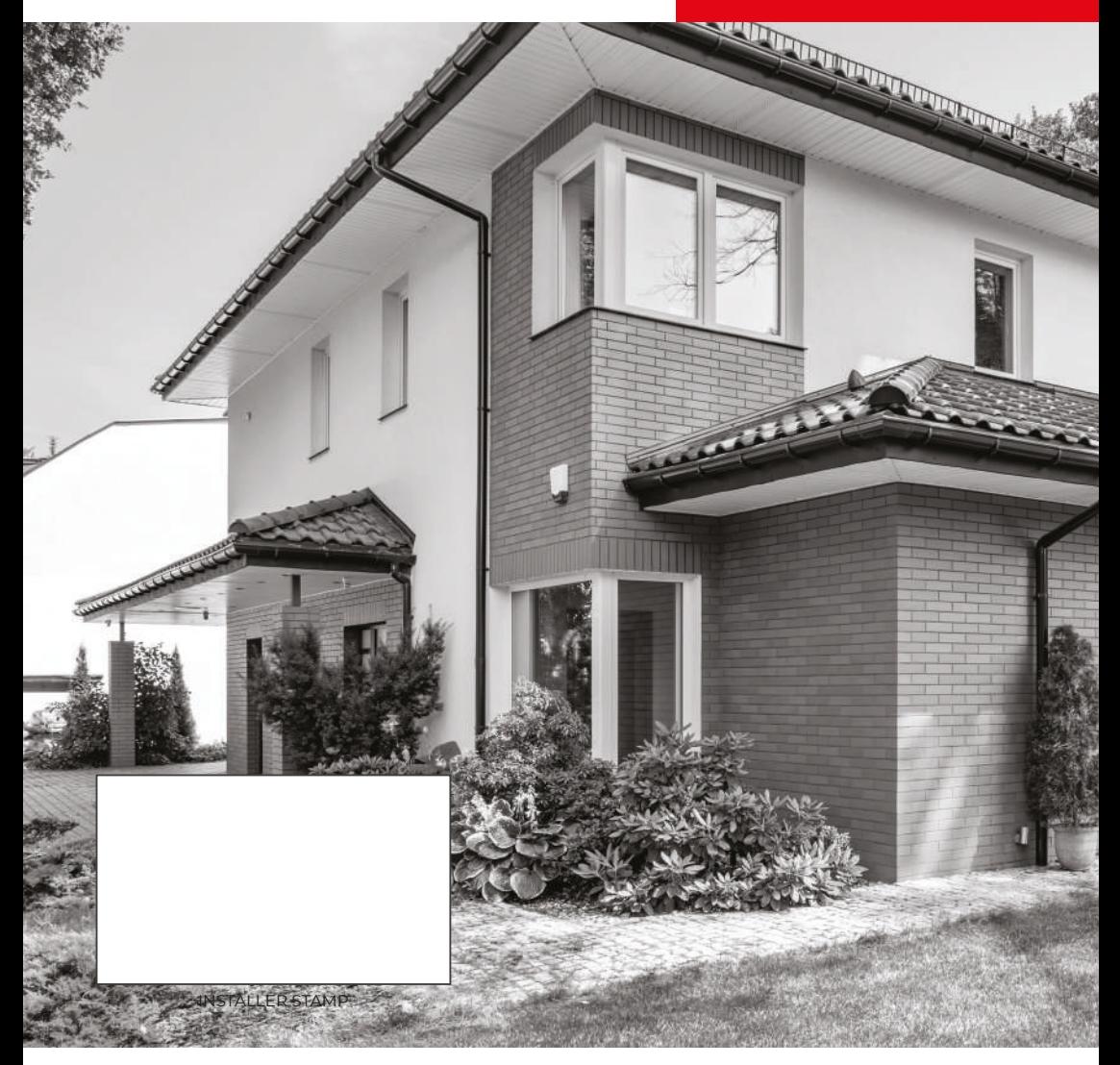

# **www.rotenso.com**